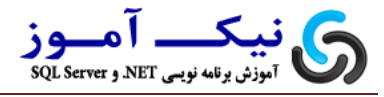

## **آشنایی با Shortcutهای مهم و کاربردی در**

# Microsoft<sup>®</sup> SQL Server<sup>2012</sup>

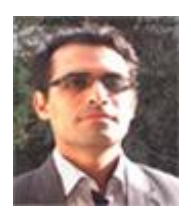

نویسنده : مسعود طاهری

**[masud\\_taheri\\_vb@yahoo.com](mailto:masud_taheri_vb@yahoo.com) : ایویل**

هنبع : آموزش برنامه نویسی نیک آموز

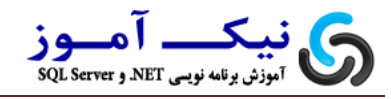

با زیاد شدن تعداد نرم افزارها یکی از مشکلات کسانی (البته مشکل هم نمی شود گفت) که با SQL **Server کار هی کٌٌذ ػذم آؽٌایی تا Key Shortcutّای هْن ٍ کارتزدی Server SQL هی تاؽذ. در ایي هقالِ عؼی کزدم کِ shortcutّای هْن ٍ کارتزی خْت کار تا Management Studio را اعتخزاج ٍ در اختیار دٍعتاى قزار دّن.**

**الثتِ السم هی دًٍن اؽارُ کٌن کِ در 2012 Server SQL( ًغخِ خذیذ Server SQL)،**  WS سُده و بنابراین كسانی كه با Visual Studio 2010 شده و بنابراین كسانی كه با **2010 آؽٌا ّغتٌذ تِ راحتی هی تَاًٌذ key Shortcut هؾتزک هاتیي Server SQL ٍ VS را**  استفاده کنند.

**ٍ اها خالصِ کالم ایٌکِ در ایي هقالِ عؼی کزدم key Shortcut ّای خذیذ تزای کار تا Studio Management در 2012 Server SQL اعتخزاج ٍ در اختیار دٍعتاى قزار دّن. الثتِ السم هی داًن اؽارُ کٌن کِ تیؾتز آًْا هاتیي Studio Visual ٍ Studio Management هؾتزک هی تاؽذ.**

#### **-1کار با Studio Management :**

برای اجرای **Management Studio حالتی که مابین دوستان** زیاد استفاده میشه این که **ّواًٌذ تصَیز سیز فَری اس هٌَی Start گشیٌِ ...**

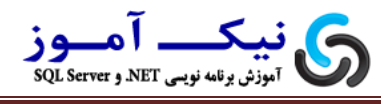

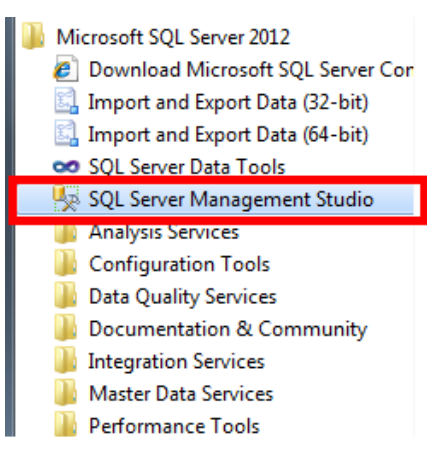

**اها پیؾٌْاد هي تِ ؽوا خْت اخزای عزیؼتز ایي اعت کِ در Desktop ٍیٌذٍس خَد کلیذ** 

**R+Ctrl را فؾار دّیذ تا پٌدزُ Run تزای ؽوا ًوایؼ دادُ ؽَد عپظ ّواًٌذ تصَیز سیز در** 

**SSMS را داخل کوثَتاکظ تایپ ًواییذ ٍ کلیذ Enter را فؾار دّیذ. السم هی داًن اؽارُ** 

**کٌن کِ SSMS هخفف Studio Management Server SQL هی تاؽذ.**

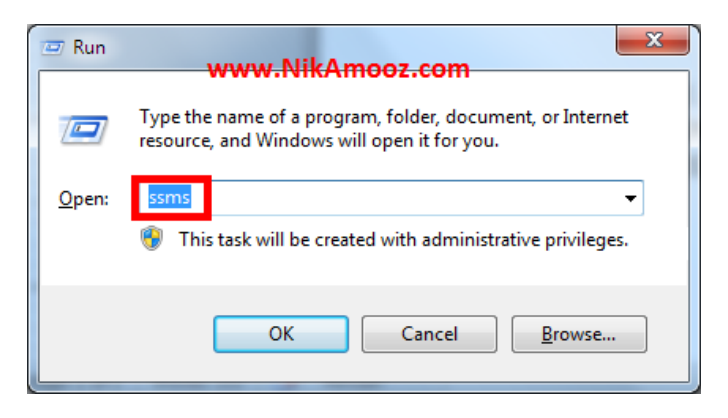

خوب پس از اجرا مشاهده می کنید که **Management Studio** بارگذاری شده و اولین **پٌدزُ کِ تِ ؽوا ًوایؼ دادُ هی ؽَد پٌدزُ Login هی تاؽذ.** 

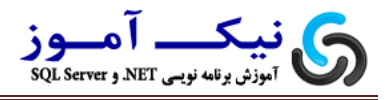

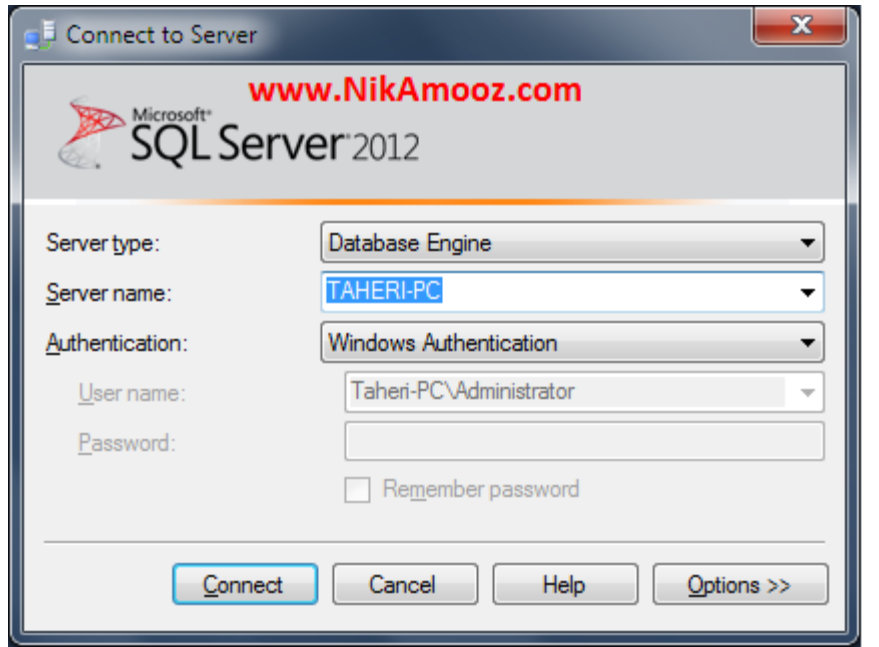

چنانچه می خواهیدپس از اجرای Management Studio به شکل اتوماتیک به استفاده از

**روش Windows Authentication به SQL Server، لاگین (Login) کنید نوشتن** 

**فزهاى E –SSMS در پٌدزُ Run هی تاؽذ.**

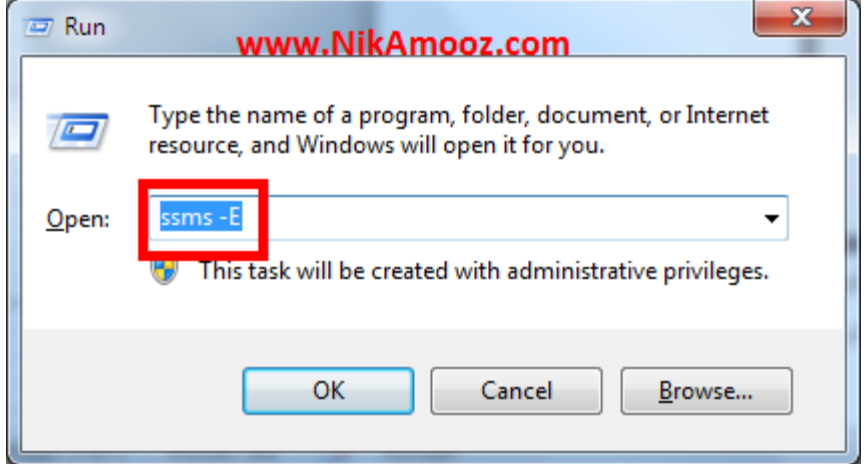

**E –تاػث هی ؽَد کِ ػولیات Login تِ Server SQL تِ صَرت Windows Authentication اًدام ؽَد. السم هی داًن اؽارُ کٌن کِ ػولیات Login تِ SQL Server سهاًی هَفقیت آهیش خَاّذ تَد کِ Login ٍیٌذٍسی ؽوا خشئی اس Loginّای هداسی در Server SQL تاؽذ.**

**یکی دیگِ اس عَیچ ّای هْن ٍ کارتزدی تزای SSMS اعتفادُ اس عَیچ nosplash –هی**  باشد. استفاده از این سویچ باعث میشه که شما هنگام اجرای Management Studio **پٌدزُ Screen Splash( ایي پٌدزُ ّواى پٌدزُ اعت کِ ٌّگام Load ؽذى SSMS تِ** 

**ؽوا ًوایؼ دادُ هی ؽَد( هزتَط تِ Server SQL را ًثیٌیذ.**

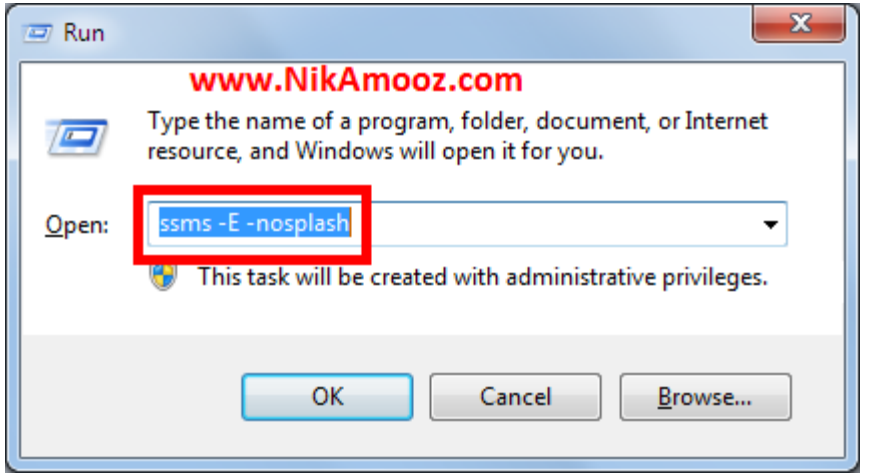

خوب توضیح داده در مورد سویچ های اضافی این نرم افزار کافی است. پیشنهاد من به شما این است که خودتون همت به خرج بدین و با استفاده از فرمان SSMS /? سویچ های مربوط

**تِ Studio Management را اعتخزاج کٌیذ ٍ حالؼ رٍ تثزیذ.**

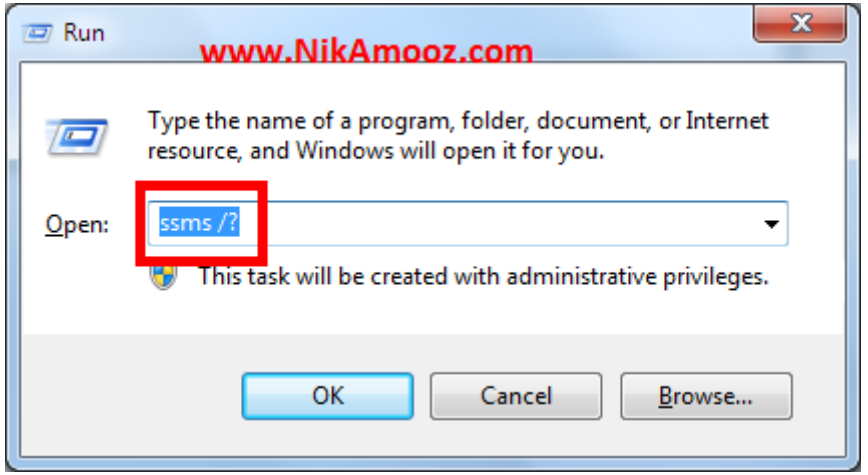

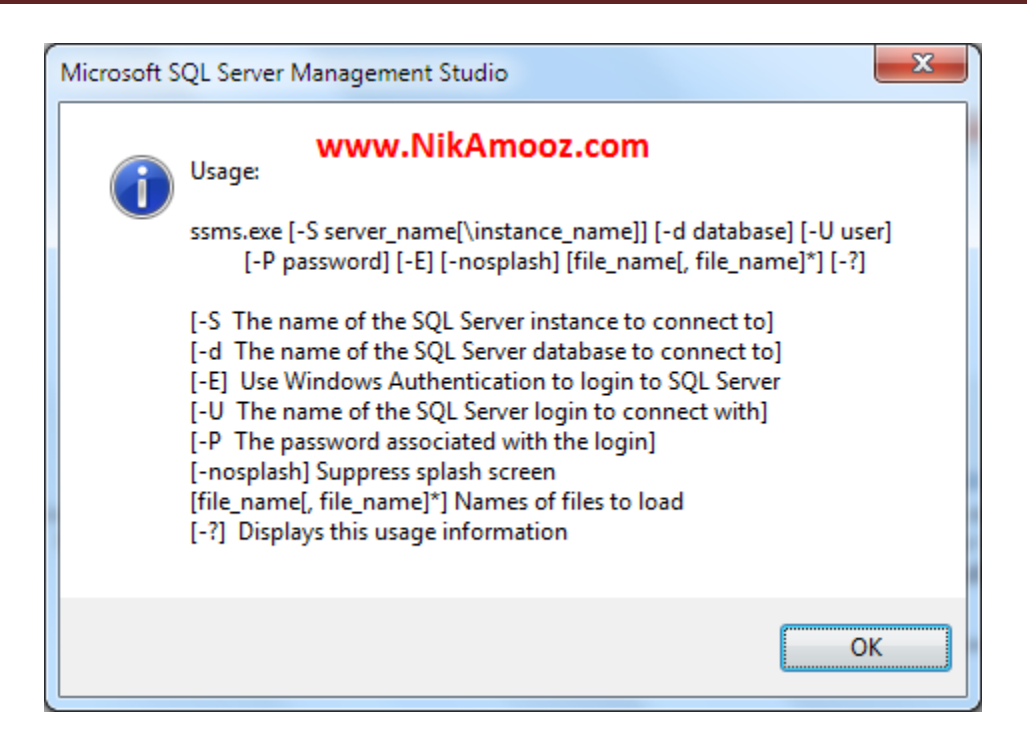

**-2تغییز Database پیص فزض بزای یک Session**

**فزض کٌیذ کِ در پٌدزُ Query ًَیغی قزار داریذ ٍ یک Query فغقلی داریذ هی ًَیغیذ هَقؼی کِ اٍى رٍ هی خَاّیذ اخزا کٌیذ خغای هؾَْر .... Object Invalid را هی گیزیذ ٍ پظ اس تزرعی هتَخِ هی ؽَیذ کِ Database پیؼ فزض Connection خاری master ...ٍ هی تاؽذ. تزای ایي کار هدثَر ّغتیذ تا هاٍط تِ قغوت ComboBox هزتَ تِ Database هزاخؼِ ٍ ًام تاًک اعاالػاتی را ػَض کٌیذ. ًیاسی تِ اًدام ایي کار ًوی تاؽذ تا اعتفادُ اس کلیذ U+Ctrl هی تَایٌذ Focus را تِ قغوت Database اًتقال دادُ ٍ ًام تاًک اعالػاتی هَرد ًظز را تا کلیذّای خْت دار اًتخاب کٌیذ ٍ یا تا کلیذ 4F کوثَتاکظ را**  باز کرده و بانک اطلاعاتی خود را از لیست انتخاب نماید.

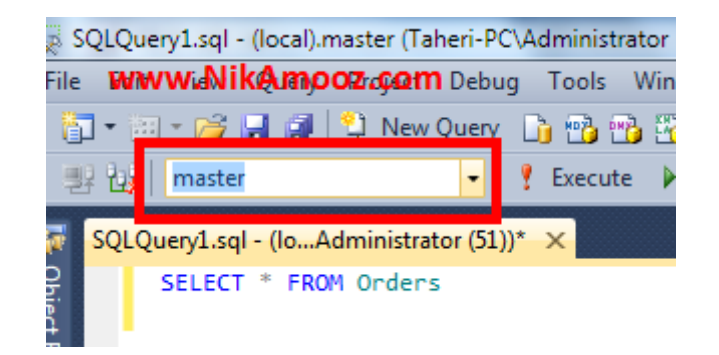

**-3تغییز متن کدهای نوضته ضده به حزوف کوچک و بشرگ** هنگام کوئری نویسی برای نوشتن بهتر کوئری ها پیشنهاد می شود که دستورات با حروف بزرگ و یا کوچک نوشته شوند که یک دست باشند (البته این قضیه کمی سلیقه شخص

است) حالا فرض کنید که شما کوئری نوشتید که ترکیبی از حروف کوچک و بزرک است **تزای ایٌکِ کذّای خَد را یک دعت کٌیذ هی تَاًیذ**

**-1 تا اعتفادُ اس کلیذ U+Shift+Ctrl ّوِ کذّا را تثذیل تِ حزٍف تشرگ کٌیذ. السم هی** 

#### **داًن اؽارُ کٌن کِ U در ایٌدا هخفف Case Upper هی تاؽذ.**

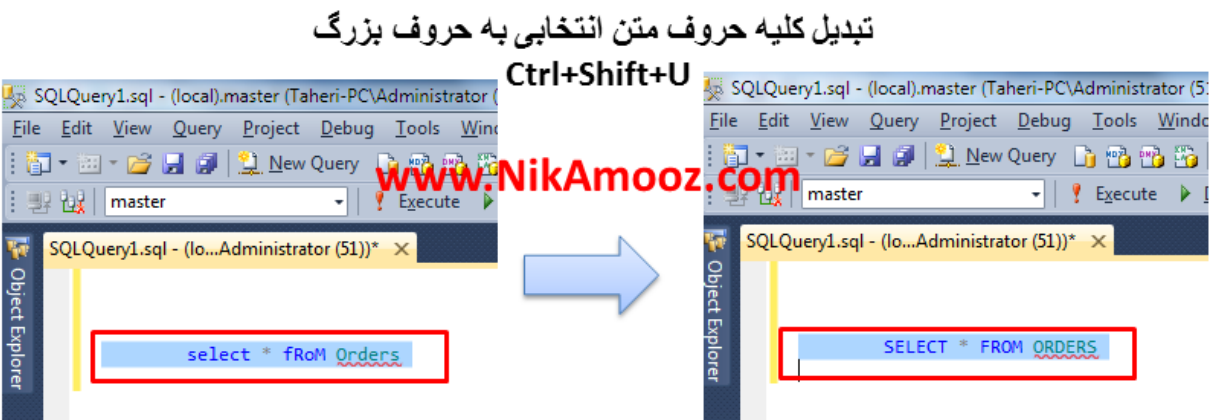

**-2 تا اعتفادُ اس کلیذ L+Shift+Ctrl ّوِ کذّا را تثذیل تِ حزٍف تشرگ کٌیذ.. السم هی** 

**دانم اشاره کنم که L در اینجا مخفف Lower Case می باشد.** 

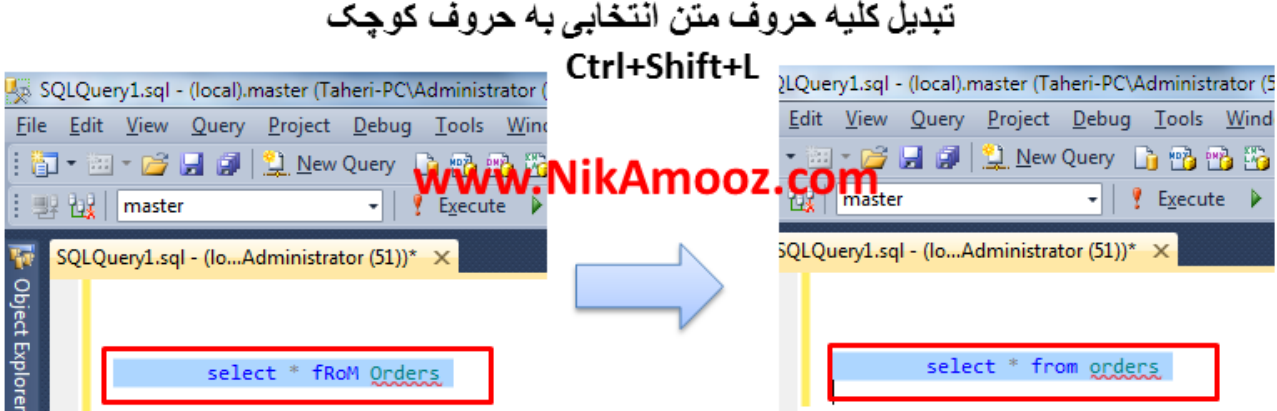

**-4ایجاد حالت تورفتگی بزای کدها )Code Indenting)** یکی از اصول کوئری نویسی خوب و منظم ایجاد تورفتگی مابین بلاک ها و... می باشد. این امر باعث می شود که خوانایی کوئری بالا رفته و شما به راحتی بتوانید از هنگام مراجعه **تؼذی تِ راحتی هتَخِ ؽَیذ کِ کَئزی چِ کاری اًدام هی دّذ. تزای ایداد Indent هاتیي کذ ّای هی تَاًیذ کذ هَرد ًظز را اًتخاب ٍ کلیذ Tab را فؾار دّیذ تا کذ اًتخاتی تِ اًذاسُ یک Tab تِ تَرفتگی داؽتِ تاؽذ**

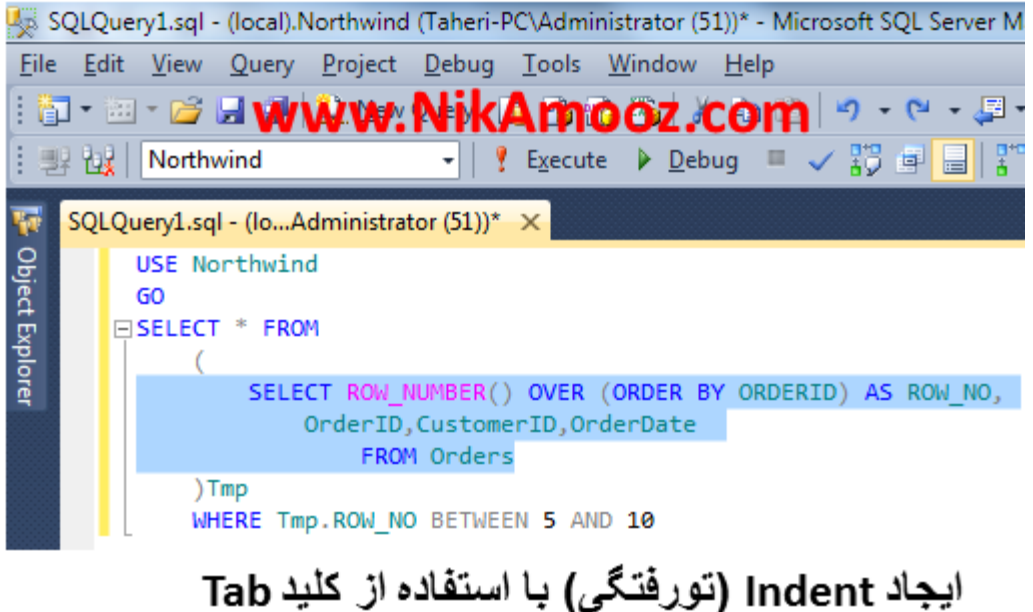

**-5 Comment کزدى Codeّا**

**ؽایذ ؽذُ کِ تخَاّیذ تزخی اس کذّای هزتَط تِ کَئزی ّایتاى را Comment کٌیذ. تزای اًدام ایٌکار هؼوَال در اتتذای کذ هَرد ًظز – قزار دادُ ٍ یا اگز کذتاى چٌذ خظ تاؽذ هی تَاًیذ اس /\*code your\*/ اعتفادُ کٌیذ.**

www.NikAmooz.com

<u>این قسمت غیر فعال می باشد⊖</u><br>SELECT \* FROM Employees (\*)<br>این کوئری محتوای لاگ فایل را به شما<br>نمایش می دمد<br>(\*) EXAMPLE FROM fn\_dblog(NULL,NULL)

خوب حالا اگر بخواهید با صفحه کلید اینکار را انجام دهید چه کار باید کرد.

**تزای Comment کزدى کذ هَرد ًظزتاى کافی اعت کِ اٍى رٍ Highlight کٌیذ ٍ کلیذّای C+Ctrl,K+Ctrl را فؾار دّیذ ٍ در صَرتیکِ تخَاّیذ کذّای خَد را Uncomment کٌیذ کافی اعت کلیذّای U+Ctrl,K+Ctrl را فؾار دّیذ.**

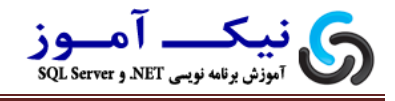

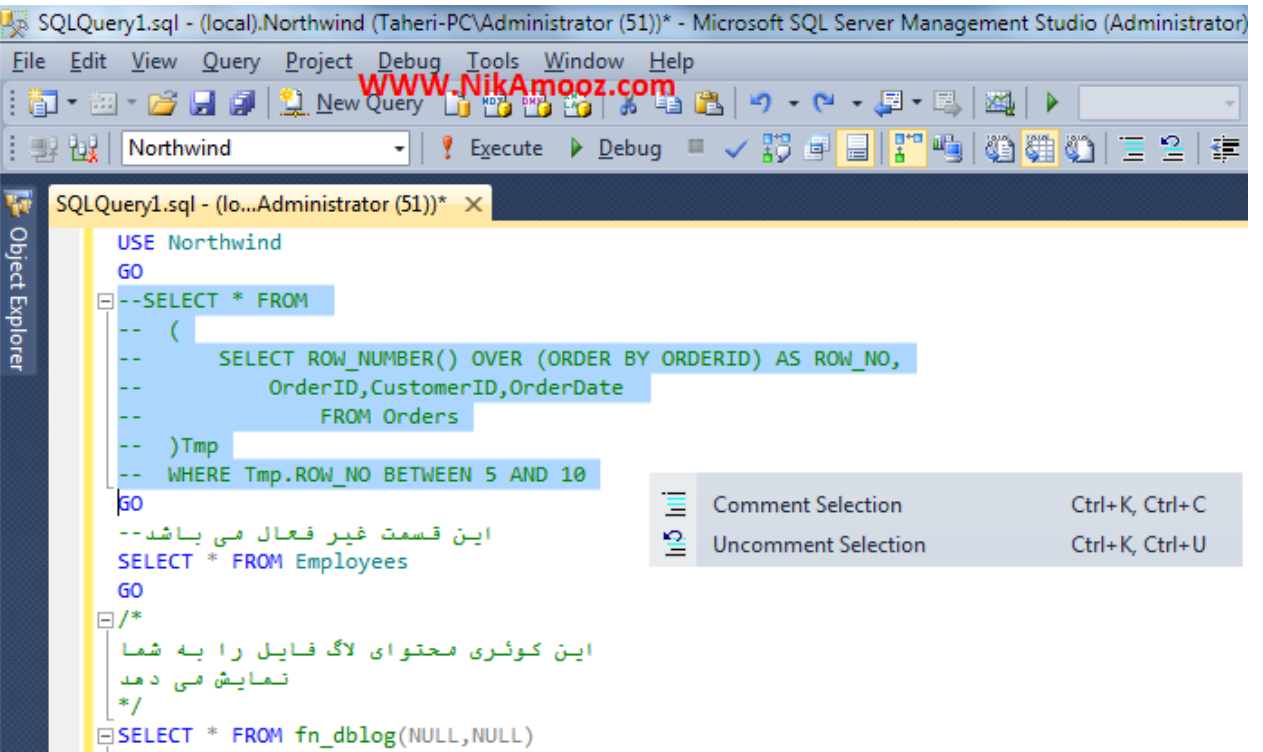

#### **-6 Code Bookmarking( نطانه گذاری کدها(**

در برخی از مواقع اتفاق می افتاد که شما می خواهید بعضی از خطوط مربوط به کدهایتان را نشانه گذاری (علامت بزنید) تا بعداً بتوانید به آن مراجعه کنید. **تزای اًدام ایٌکار هی تَاًیذ کذ هَرد ًظزتاى را Highlight کزدُ ٍ عپظ کلیذّای Ctrl+K,Ctrl+K (شک نکن درسته) را فشار دهید با انجام اینکار گوشه سمت چپ کد مورد ًظز ؽوا ػالهتی ظاّز هی ؽَد. کِ ّواى Bookmark هی تاؽذ. خَب حاال اگز تخَاّیذ ایي Bookmark را حذف کٌیذ کافی اعت کِ هدذداً کلیذّای K+Ctrl,K+Ctrl را فؾار دّیذ.**

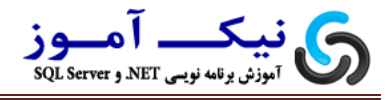

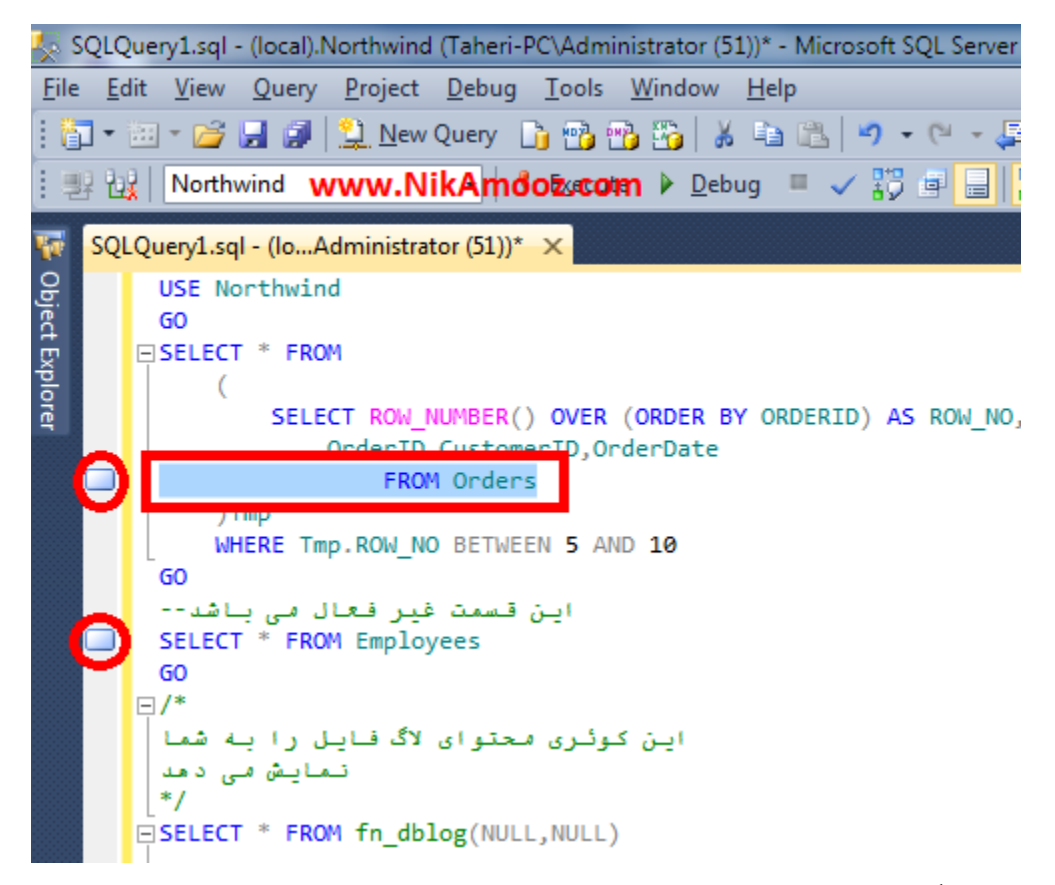

حالا اگر بخواهید که به (Bookmark) علامت هایی که زده اید مراجِعه کنید و یا

**کلیِBookmarkّا را حذف کٌیذکافی اعت کِ اس کلیذّای سیز اعتفادُ کٌیذ** 

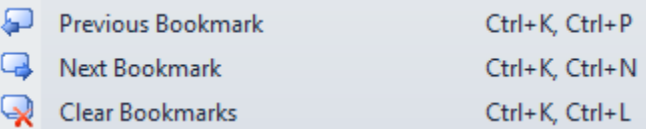

**در ضوي تا اعتفادُ اس کلیذّای W+Ctrl,K+Ctrl هی تَاًیذ لیغت Bookmark را هؾاّذُ** 

**ٍ اػوال هَرد ًظز خَد را تز رٍی آًْا اًدام دّیذ.**

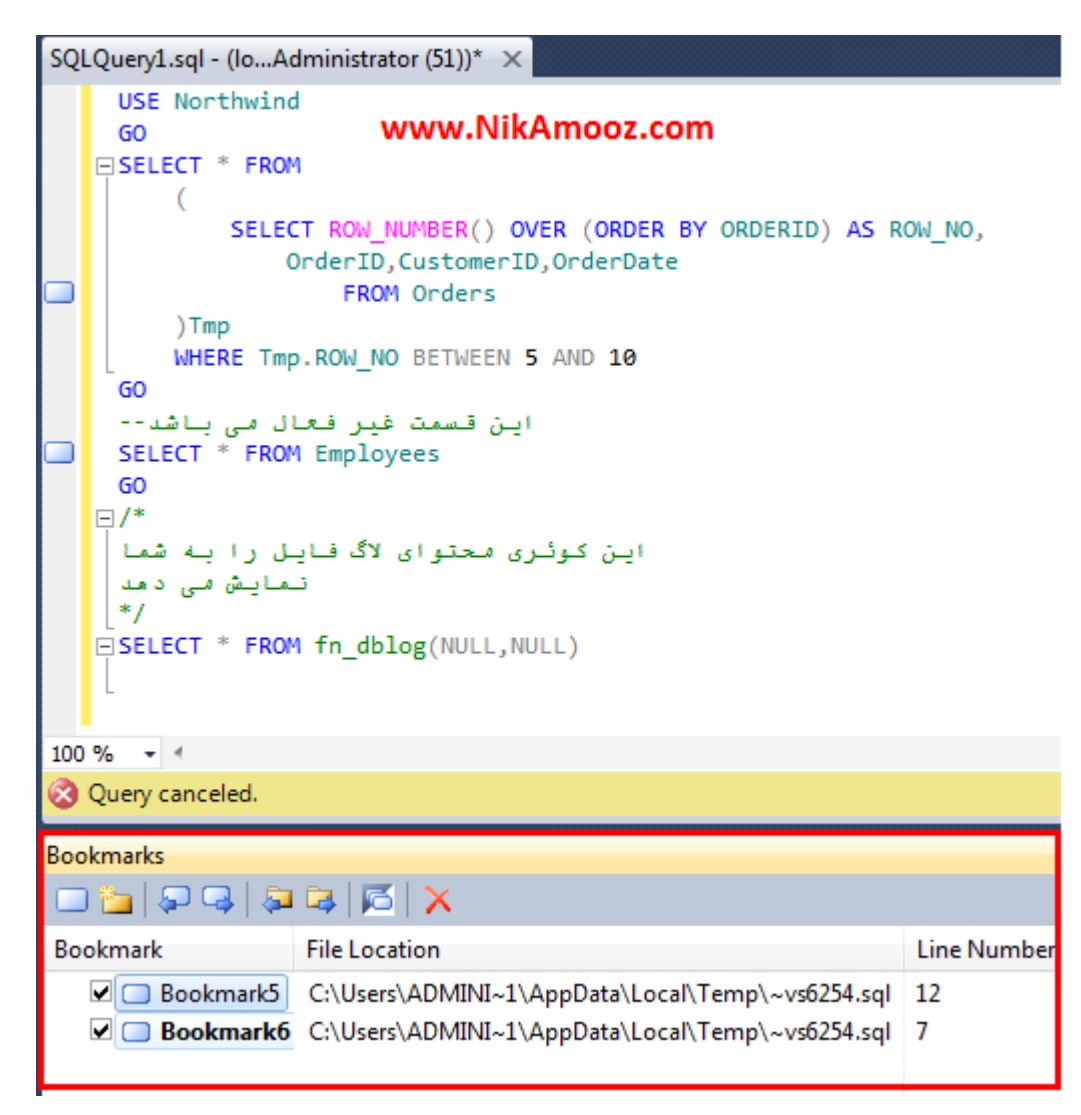

**-7کار با پنجزهReplace and Find :** 

**ٍاقؼاً خدالت آٍر اعت کِ کغی ًتَاًذ ایي پٌدزُ را تذٍى اعتفادُ اس Shortcut تاس کٌذ.**  پیشنهاد می کنم که اگر باز کردن این پنجره را بلد نیستید به دنبال شغل دیگری بروید. Shortcutهای مهم جهت فراخوانی و کار کردن با این پنجره عبارت است از : **F+Ctrl : فزاخَاًی قغوت Find H+Ctrl : فزاخَاًی قغوت Find 3F : پیذا کزدى آیتن تؼذی**

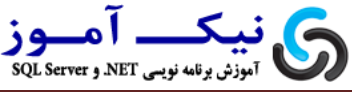

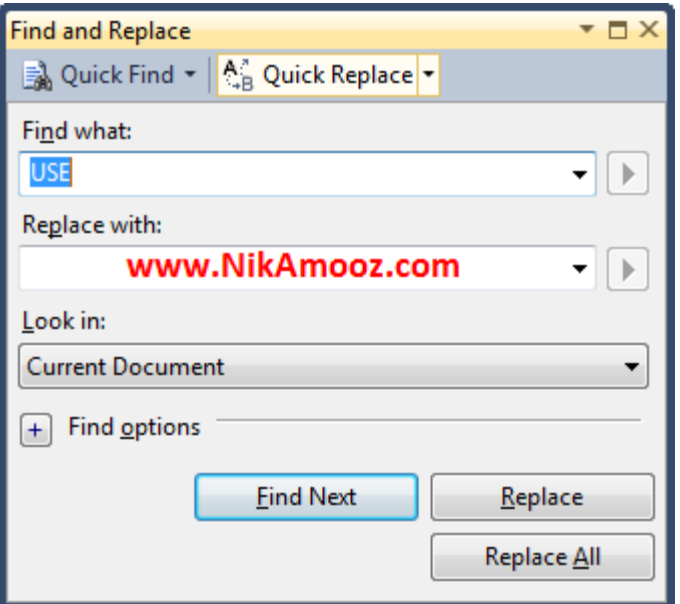

**-8مزاجعه به خط خاصی اس کد :**

فرض می خواهید به خط ۸ از کد نوشته شده اند مراجعه کنید کافی است که کلید Ctrl+G

**را فؾار دادُ ٍ در پٌدزُ تاسُ ؽذُ ؽوارُ خظ هَرد ًظز را ٍارد کٌیذ.**

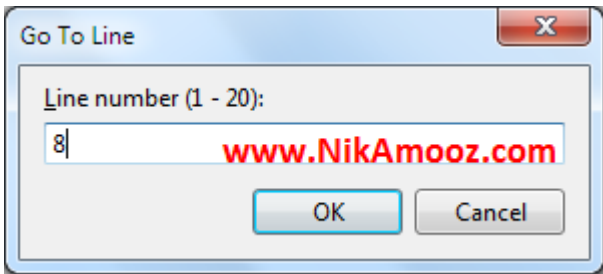

**-9کار با IntelliSense**

**ٍاقؼاً کار کزدى تا اٍى لذت دارُ خصَصاً تَی 2012 Server SQL کِ تْثَدّایی در ػولکزد اٍى تِ ٍخَد )هثل عزػت ، تْثَد در ػولکزد Cache...ٍ )ٍ اها ًحَُ فؼال کزدى IntelliSense تِ اعتفادُ اس کلیذSpace+Ctrlاعت.**

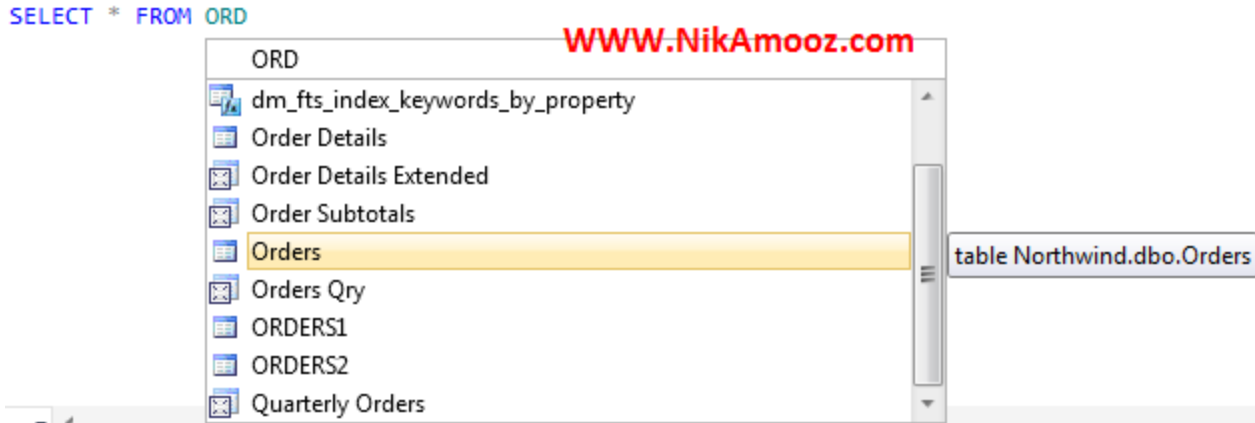

چنانچه با Stored Procedure و Functionها کار هی کنید اگر بخواهید اطلاعاتی

**درتارُ پاراهتزّای هزتَط تِ آى تذعت آٍریذ کافی اعت کلیذ Space+Shift+Ctrl را** 

**فؾار دّیذ**

**EXEC CustOrdersDetail** 

Northwind.dbo.CustOrdersDetail@OrderID int Stored procedures always return INT.

همچنین اگر بخواهید اطلاعات بیشتری درباره Shortcutهای مربوط به InteliSense

بدست آورید کافی است که همانند تصویر زیر از منوی ....

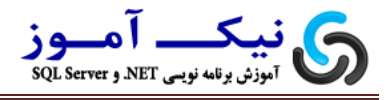

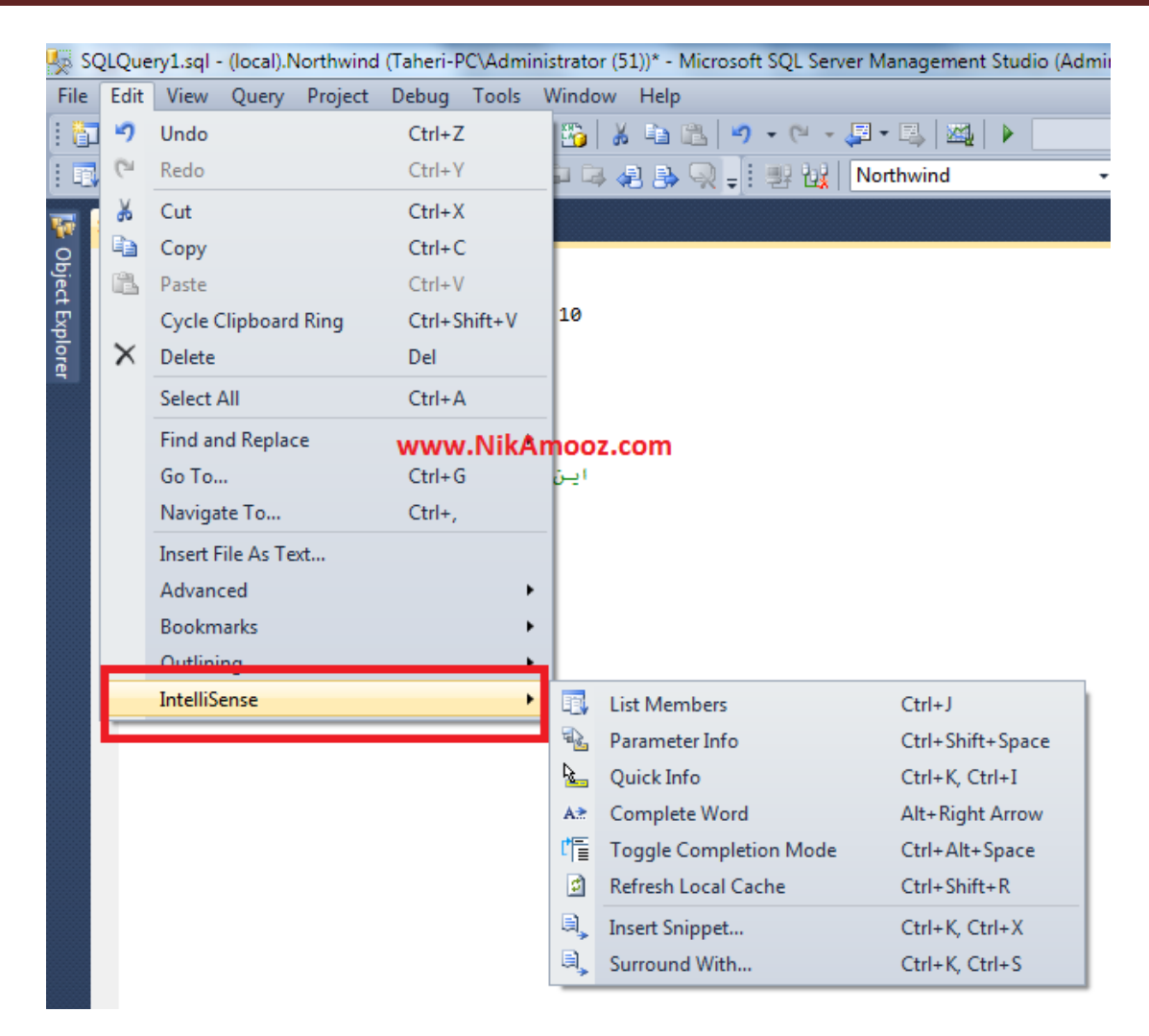

**-11 اجزای Script**

**عادُ تزیي راُ تزای اخزا کزدى اعکزیپت ّا اعتفادُ اس کلیذ 5F اعت. هٌتْا یادتَى تاؽِ کِ در صَرتیکِ قغوتی اس Script هَرد ًظزتاى را Select ًکٌیذ کلیِ اعکزیپت ّای هَخَد در فایل اخزا هی ؽَد.**

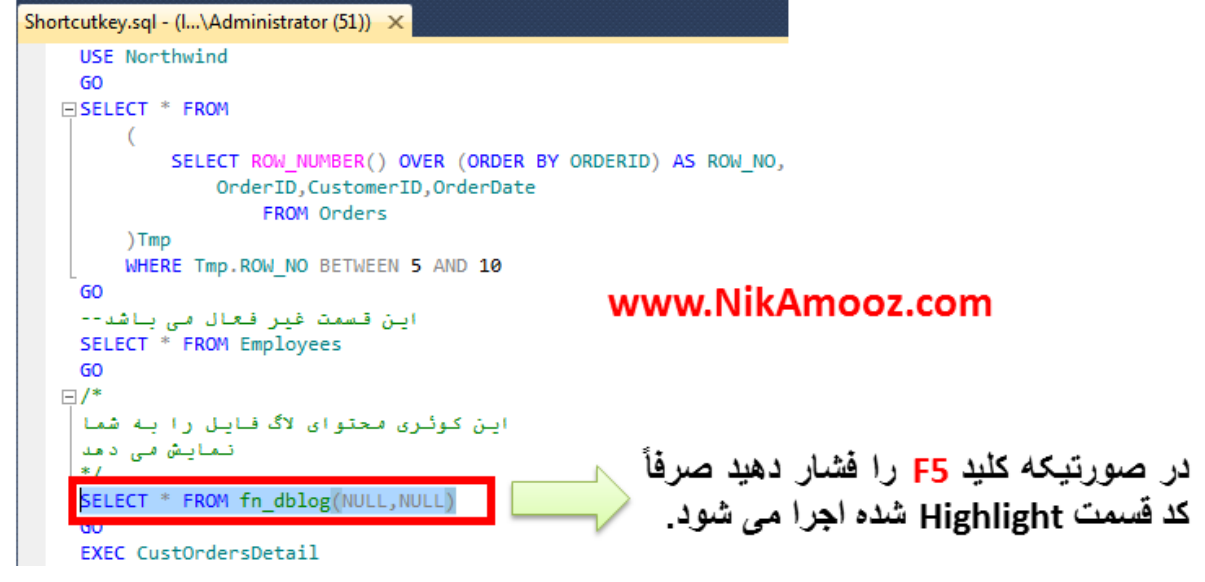

**یک ًکتِ هْن در صَرتیکِ پظ فؾار دادى کلیذ 5F اخزای کَئزی هَرد ًظز ؽوا عَل کؾیذ هی تَاًیذ تا اعتفادُ اس کلیذ Break+Alt اخزای Query را Cancel ًواییذ.**

**چٌاًچِ تخَاّیذ چک کٌیذ کِ آیا کذ ؽوا اس لحاػ Syntax( اهالء( درعت هی تاؽذ ٍ یا خیز کافی اعت کلیذ 5F+Ctrl را فؾار دّیذ در ایي صَرت Server SQL پظ اس تزرعی کذ ؽوا اگز هؾکلی ٍخَد داؽتِ تاؽذ آى را اػالم ٍ در غیز ایي صَرت پیغاهی هثٌی تز صحیح تَدى Syntax کذّا ًوایؼ خَاّذ داد.**

#### با فشار دادن کلید Ctrl+F5 کدهای نوشته شده از لحاظ Syntax جک خواهد شد.

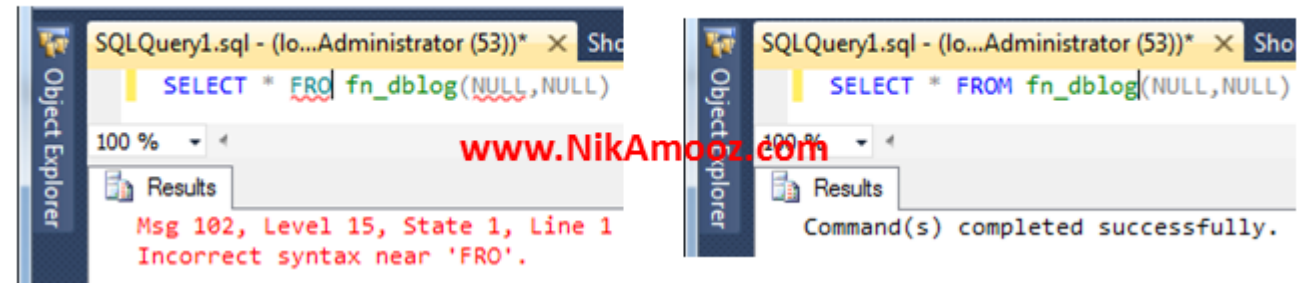

**در صَرتیکِ تخَاّیذ قغوت Result( قغوتی کِ ًتایح اخزای Query در آى ًوایؼ دادُ هی ؽَد( را ًوایؼ ٍ یا هخفی ًواییذ هی تَاًیذ اس کلیذّای R+Ctrl اعتفادُ کٌیذ تا ّز تار فؾار دادى ایي کلیذّا قغوت Result ًوایؼ دادُ ٍ یا هخفی هی ؽَد.**

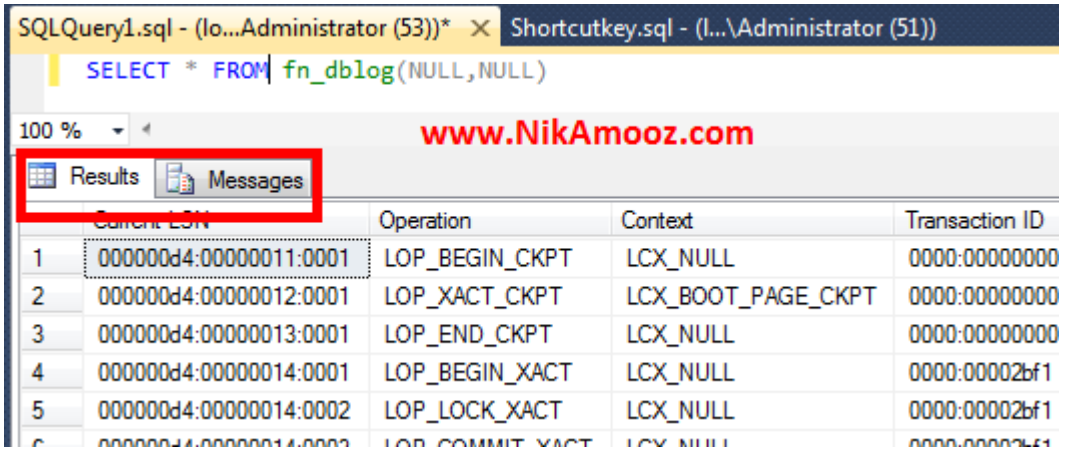

چنانچه بخواهید نتیجه اجرای یک Queryوا به حالت های مختلف (مانندText,Grid,File ) باشد

کافی است از ترکیب کلید های زیر استفاده کنید.

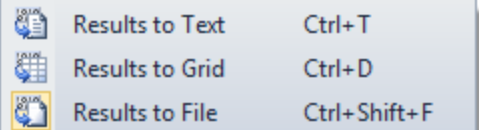

**ًتیدِ اخزای Query تِ ؽکل Text**

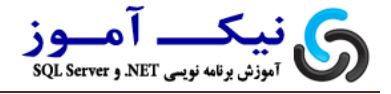

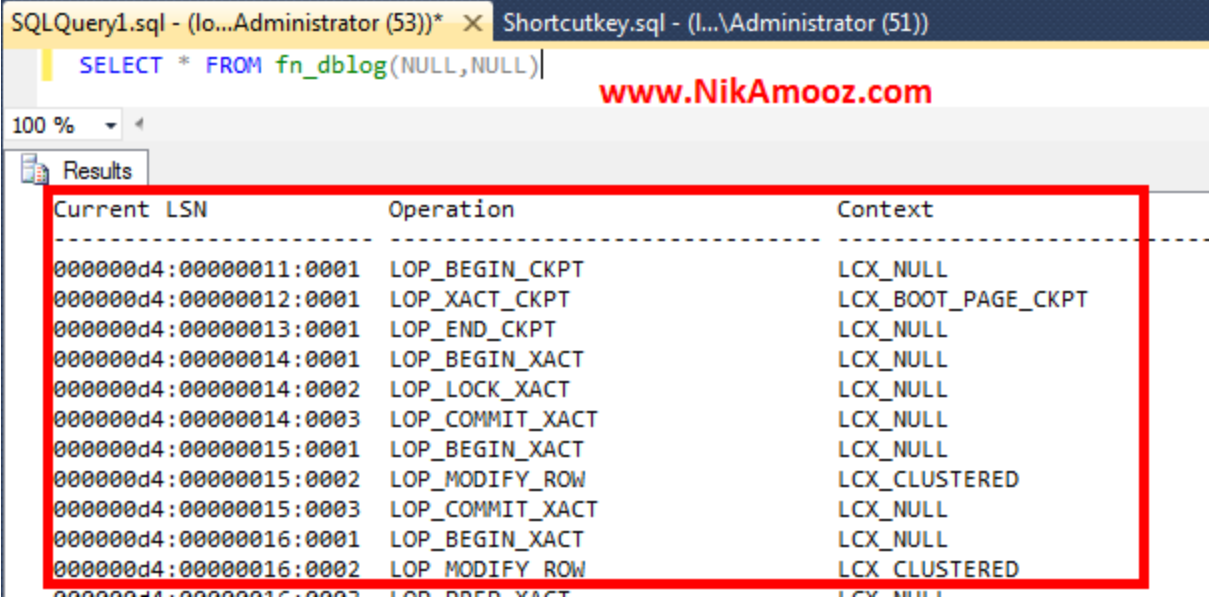

#### **ًتیدِ اخزای Query تِ صَرت Grid**

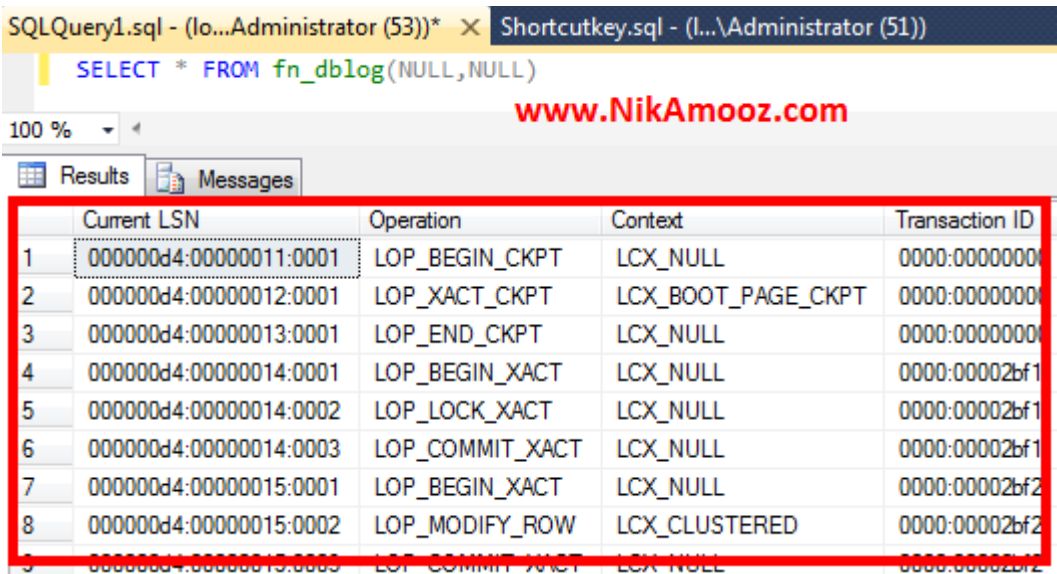

**ًتیدِ اخزای Query در یک فایل : عاختار فایل فَق Text هی تاؽذ**

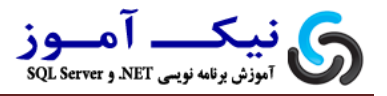

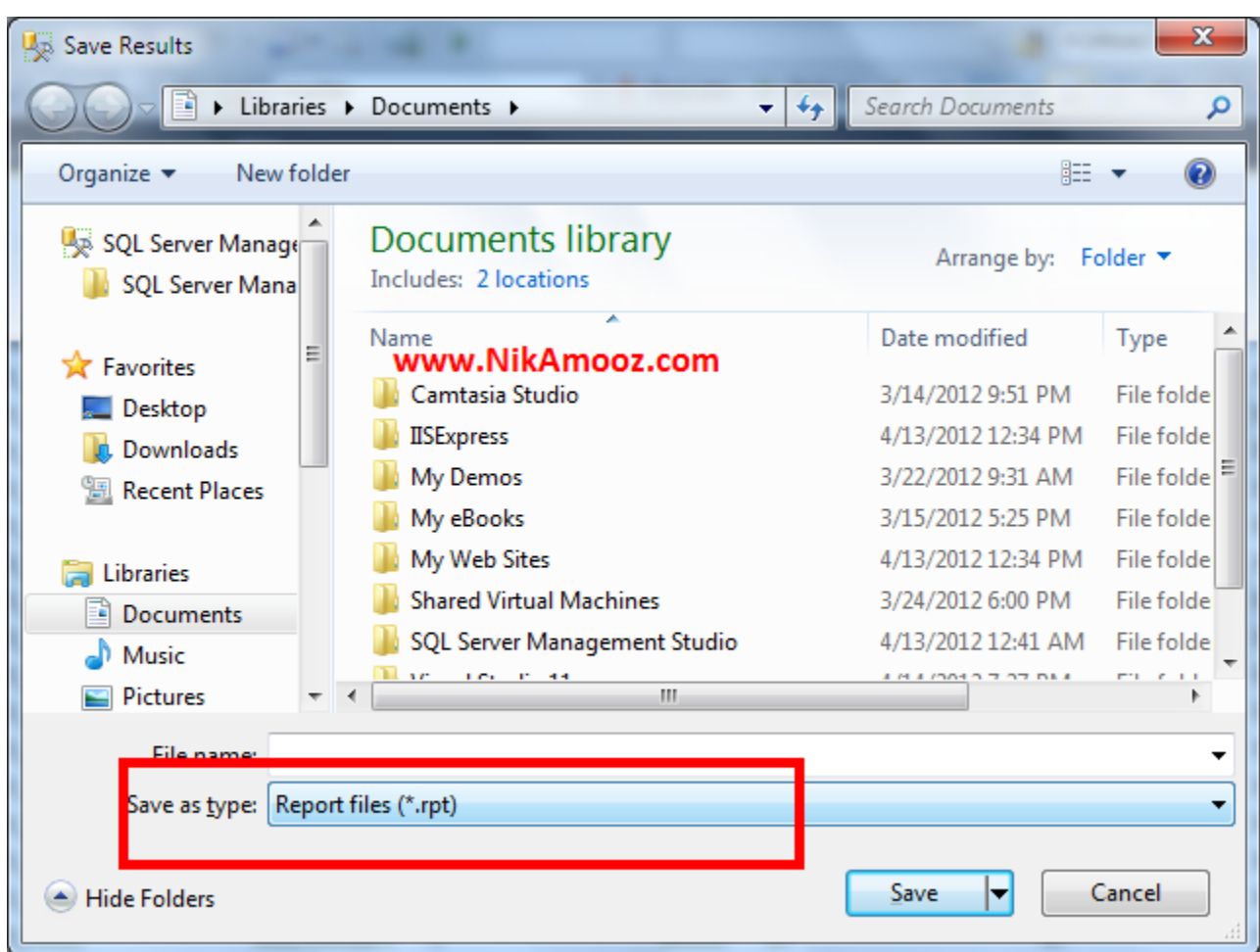

#### **-11 کار باPlane Execution**

به طور خیلی ساده **Execution Plane و یا نقشه اجرائی به ما می گوید که یک کوئری چگونه** اجرا می شود که اصطلاحاً به این موضوع ترتیب اجرای فیزیکی دستورات می گویند. برای اینکه Execution Plane یک کوئری را مشاهده نماید کافی است که از ترکیب کلیدهای **L+Ctrl** است*ف*اده نمایید.

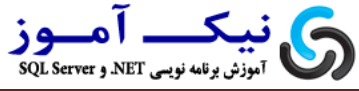

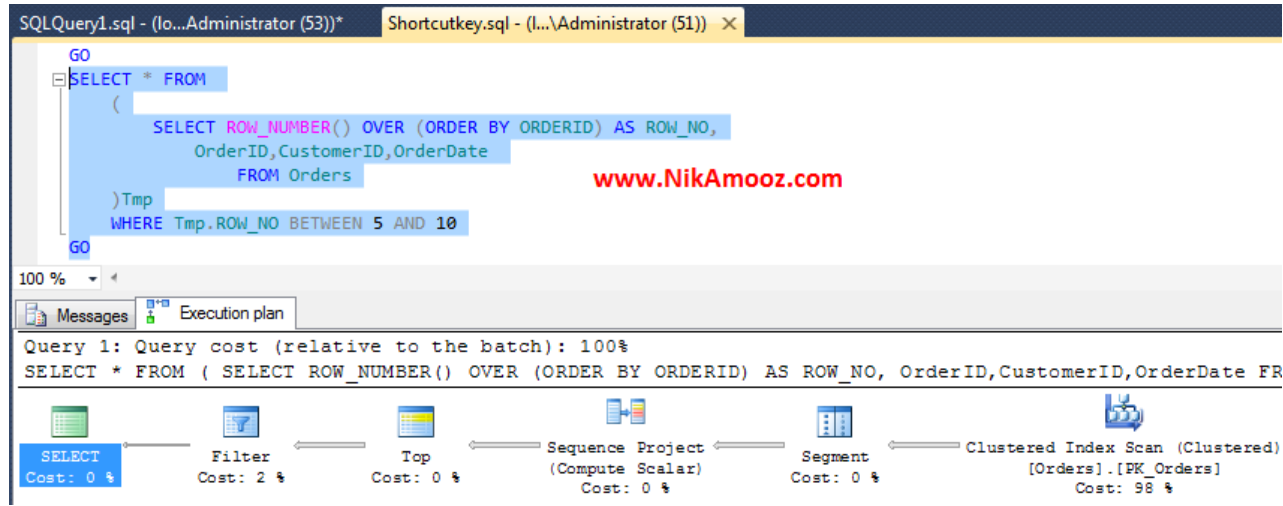

**ًحَُ خًَذى Plane Execution اس عوت راعت تِ چپ ٍ اس تاال تِ پاییي اعت.** 

**خَب اها خَد Plane Execution دٍ حالت دارُ کِ ؽوا تا اعتفادُ اس تزکیة کلیذّای سیز هی تَاًیذ اٍى رٍ هؾاّذُ کٌیذ** 

- **Plane Execution Estimate کِ ّوَى ًقؾِ اخزایی تخویٌی اعت ٍ تا اعتفادُ اس**  ترکیب کلید های Ctrl+R نمایش داده می شود. لازم می دونم اشاره کنم که این Plane بدون اجرای کو ئری نمایش داده می شود
- **Plane Execution Actual کِ ًقؾِ اخزایی ٍاقؼی اعت ٍ پظ اس اخزای کَئزی ًوایؼ دادُ هی ؽَد.**

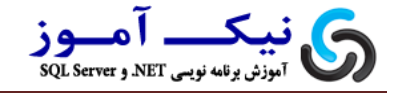

Actual Execution Plane كه با استفاده از تركيب كليدهاي Ctrl+M يس از اجراي كوئري نمايش داده شده است

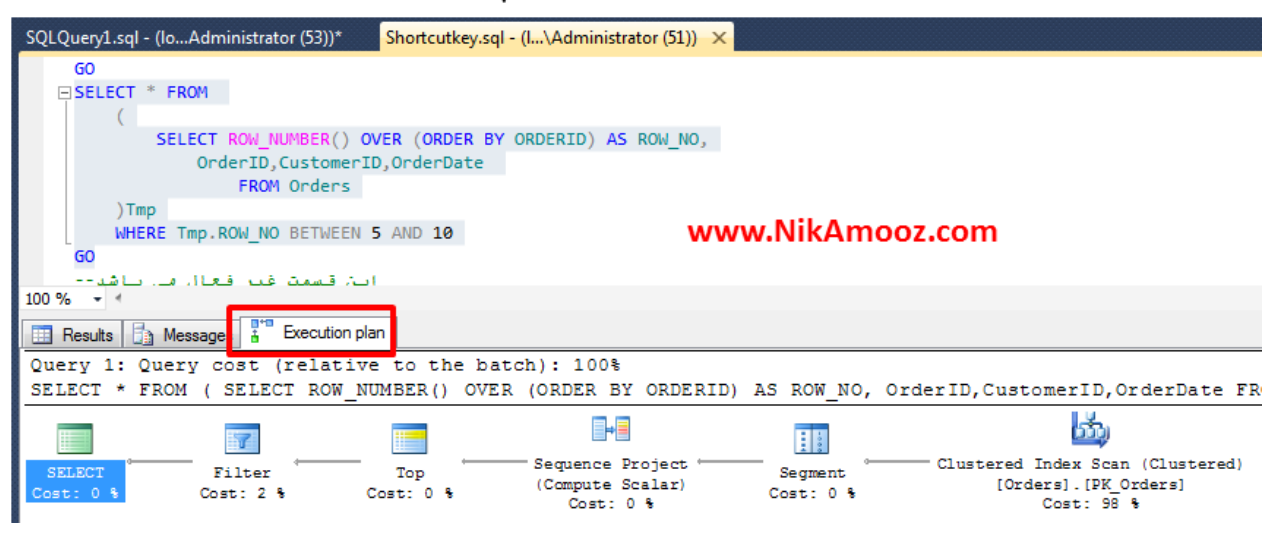

#### **-12 کار با Statistics Client**

**Statistics یؼٌی آهار، تا اعتفادُ اس ایي ٍیضگی هی تَاًیذ آهارّای هزتَط تِ کالیٌت را اعتخزاج**  نماید برای مثال می توانید بفهمید که به ازای اجرای کوئری چه حجمی از دیتا قرار است به سمت **کالیٌت تزٍد ٍ یا هذت سهاى اخزای کَئزی چقذر اعت ...ٍ تزای ایٌکِ پظ اس اخزای کَئزی تتَاًیذ Statistics Client را هؾاّذُ ًوایذ کافی اعت اس تزکیة کلیذ ّای S+Alt+Shift** استفاده نمایید. لازم می دانم اشاره کنم که به ازای اجرای هر بار کوئری ستون هایی (Trail X) به خروجی مربوطه اضافِه خواهد شد که وضعیت آما<sub>ز د</sub>ا نشان می دهد.

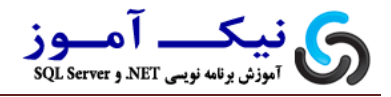

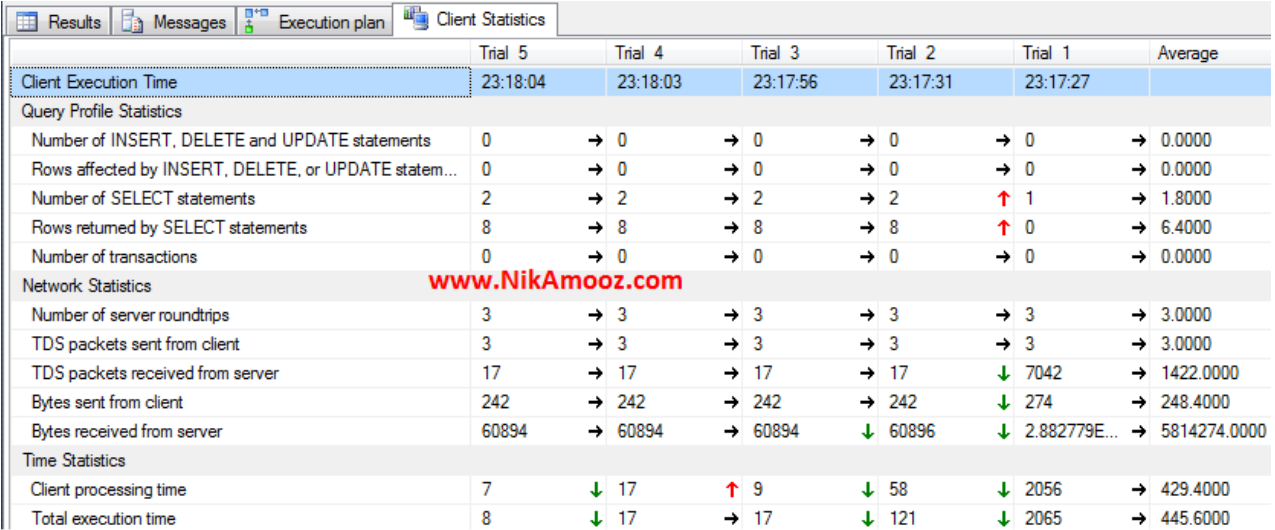

**-13 Debug کزدن اسکزیپت ها**

### فرض کنید همانند تصویر زیر اسکریپتی دارید که می خواهید اون رو خط به خط اجرا کنید

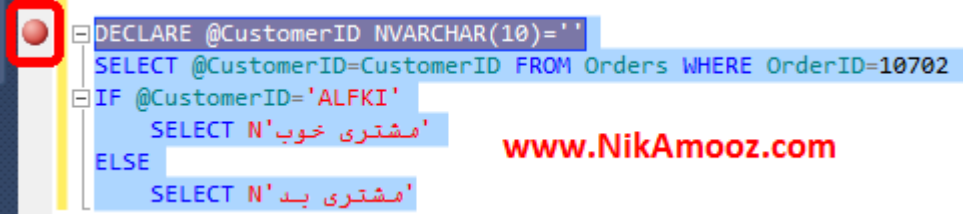

**کافی اعت کِ تا اعتفادُ اس کلیذ 9F یک Point Break( گَؽِ چپ تصَیز تاال را یِ ًگاُ تیاًذاس(در قغوت هَرد ًظز ایداد ًواییذ. حاال کلیذ 5F+Alt را فؾار دّیذ رًٍذ اخزا عی ؽذُ ٍ**  دقیقاً در قسمتی که شما **Break Point گذ**اشتید متوقف می شود و منتظر است که شما در هورد اجرای خط به خط فرامین بعدی و یا اجرای یکباره آن تصمیم بگیرید اجرا خط به خط با **اعتفادُ اس کلیذ ّای 10F اهکاى پذیز هی تاؽذ. تا کلیذ 11F ّن هی تَاًیذ ایي کار را اًدام دّیذ**  اما اگر <u>SQL Server</u> به ماژول یا تابعی رسید که سورس آن در دسترس باشد روند اجرای خط به خط به درون خطوط این ماژول و یا تابع خواهد رسید.

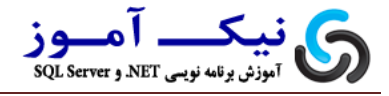

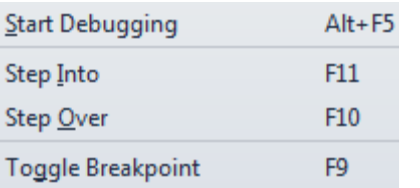

**در صَرتیکِ تخَاّیذ لیغت )هحل ّای قزارگیزی( Breakpointّای هَخَد در عَرط خَد** 

**را هؾاّذُ ًواییذ کافی اعت تا اعتفادُ اس کلیذ B+Alt+Ctrl پٌدزُ Breakpoints را تاس** 

**ًواییذ.**

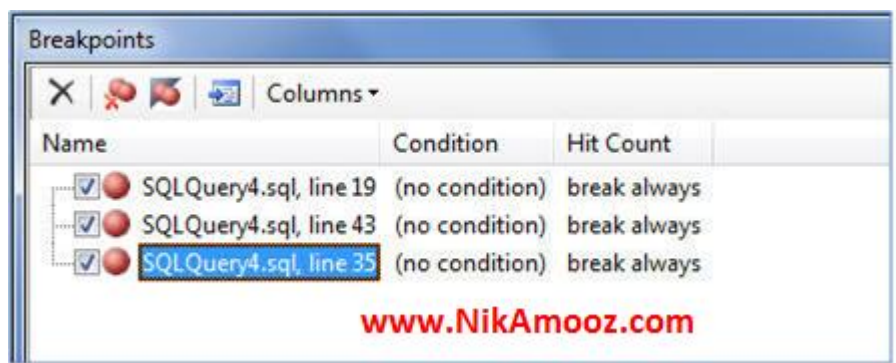

**در ضوي اگز تخَاّیذ یک Procedure Stored را Trace ًواییذ کافی اعت کِ ّواًٌذ** 

**تصَیز فَق پظ اس Highlight ًوَدى آى تا اعتفادُ اس کلیذ 5F+Alt آى را اخزا ًواییذ.**

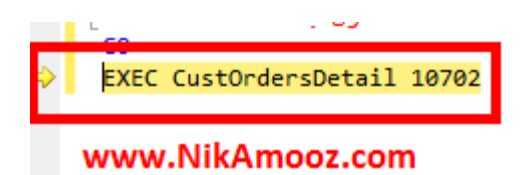

**حاال تا اعتفادُ اس کلیذ 11F( Into Step )ٍارد عَرط SP ؽَیذ ٍ خظ تِ خظ آى را تا اعتفادُ اس کلیذ 10F ٍ یا 11F اخزا ًواییذ.**

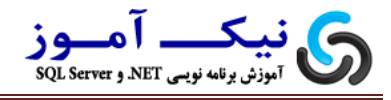

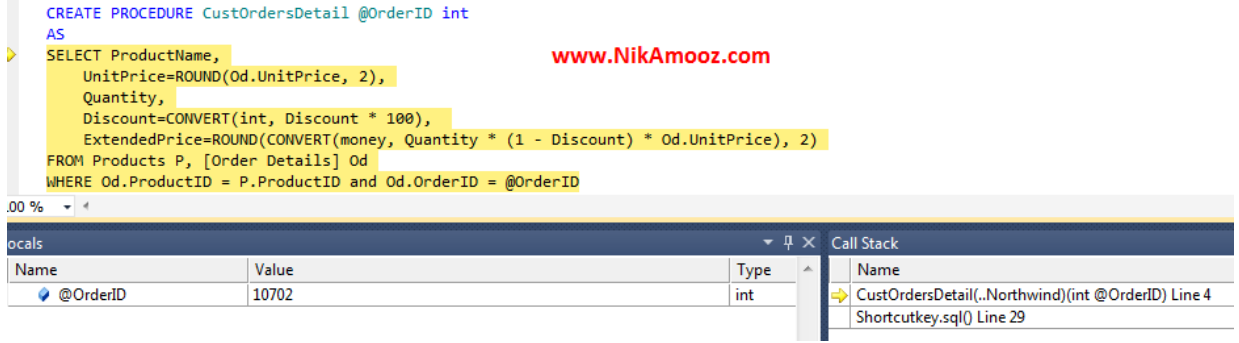

**تحث Procedure Stored ؽذ یِ چیش ّن تذًٍیذ تذ ًیغت. تا حاال ؽذُ ًیاس پیذا کٌیذ کِ تِ** 

**عَر فَری پارهتزّای ٍرٍدی ٍ خزٍخی یک Procedure Stored را اعتخزاج کٌیذ کافی اعت کِ ًام SP را Highlight کزدُ ٍ کلیذ 1F+Alt را فؾار دّیذ.**

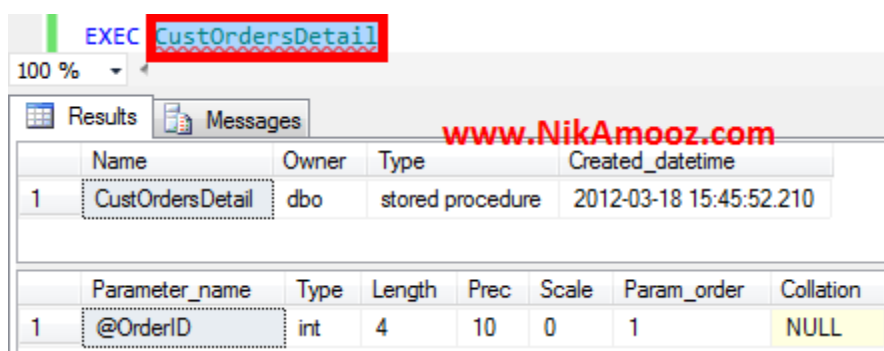

**-14 سایز کلیدهای میانبز**

در تصویر زیر سایر کلیدهای میبانبر برای استفاده در Management Studio لیست شده **اعت.**

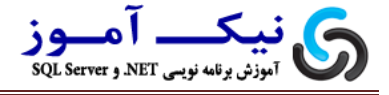

- F8 Object Explorer
- CTRL+ALT+T Template Explorer
- CTRL+ALT+L Solution Explorer
- F4 Properties window
- CTRL+ALT+G Registered Servers explorer
- CTRL+A Select all the text in the current query window
- CTRL+C Copy text in the current query window
- CTRL+V Paste text in the current query window www.NikAmooz.com
- CTRL+X Cut text in the current query window
- DEL Delete text in the current query window
- CTRL+P Launch the print dialog box
- CTRL+HOME Top of the current query window
- CTRL+END End of the query window
- CTRL+SHIFT+HOME Select all the text from the current location to the beginning of the query window
- . CTRL+SHIFT+END Select all the text from the current location to the end of the query window
- ALT+F4 Close the SSMS application

**هٌاتغ :** 

<http://msdn.microsoft.com/en-us/library/ms174205.aspx>

[http://www.mssqltips.com/sqlservertip/2413/sql-server-management-studio](http://www.mssqltips.com/sqlservertip/2413/sql-server-management-studio-keyboard-shortcuts-part-1-of-2/)[keyboard-shortcuts-part-1-of-2/](http://www.mssqltips.com/sqlservertip/2413/sql-server-management-studio-keyboard-shortcuts-part-1-of-2/)